#### **Suivre la demande en interne**

Il vous est possible de :

- **1.** Renseigner une date de visite du demandeur.
- **2.** Caractériser l'état d'avancement de ce dossier par un code couleur libre d'interprétation.
- **3.** Orienter ce dossier vers une unité d'admission
- **4.** Ajouter une note.

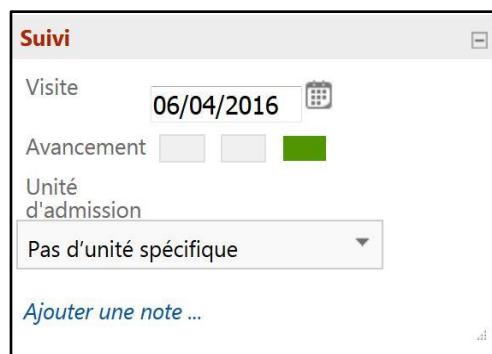

### **Autres fonctions**

**Télécharger le dossier papier**

F Télécharger le dossier

Le dossier peut être téléchargé au format CERFA. Le contenu du dossier téléchargé dépend de vos habilitations.

- **Exporter**
- **Exporter**

Les données de votre tableau de bord peuvent être exportées sous format « Tableau Excel ».

#### **Répondre à la demande**

**1. Donner un avis en interne** selon votre habilitation professionnelle.

Cet avis n'est visible que par les professionnels de votre établissement.

Donner un avis en interne

#### **2. Répondre au demandeur**

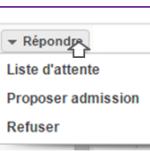

Le refus de tout dossier doit être justifié.

Tant que le demandeur n'a pas accepté ou annulé sa demande, la réponse peut être modifiée.

*Ne pas jeter sur la voie publique – Document réalisé par le GCS TéléSanté Centre version 2 06/2016*

publique

Ve pas jeter

Document réalisé par le GCS TéléSanté Centre version 206/2016

### **Prononcer l'admission effective**.

Inviter le demandeur à confirmer ou à refuser votre proposition sur ViaTrajectoire. Le jour de son entrée dans votre établissement, prononcer son admission effective.

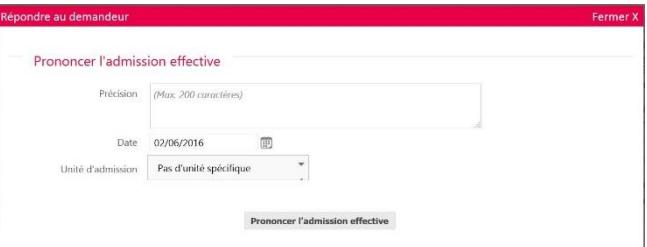

**Retrouvez toute l'actualité sur http://www.sante-centre.fr/viatrajectoire**

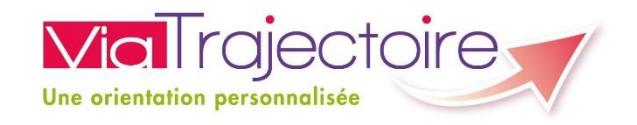

## **L O I R – E T – C H E R**

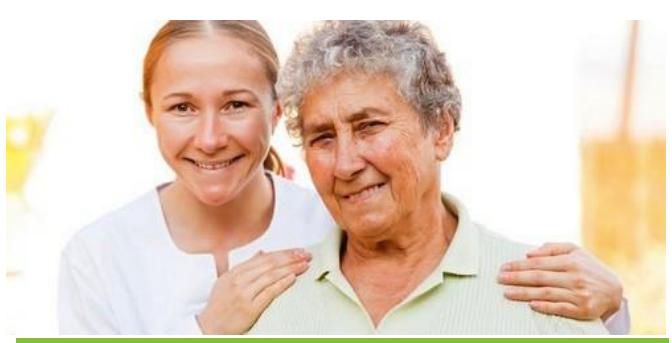

# **ÉTABLISSEMENTS**

**Gestion des demandes d'admission pour l'hébergement des personnes âgées**

Projet soutenu par Le Conseil Départemental du Loir-et-Cher et l'Agence Régionale de Santé de la Région Centre - Val de Loire

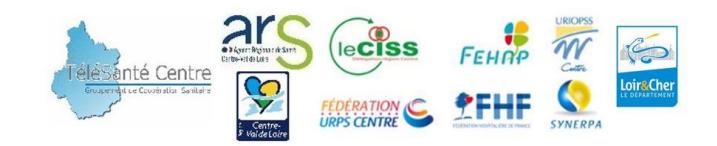

# *Quelle est la marche à suivre ?*

Connectez-vous avec vos identifiants et mots de passe personnels sur ViaTrajectoire à l'adresse suivante :

**www.viatrajectoire A partir du menu** *« GRAND ÂGE »* **-** *« Mes Demandes Reçues »*

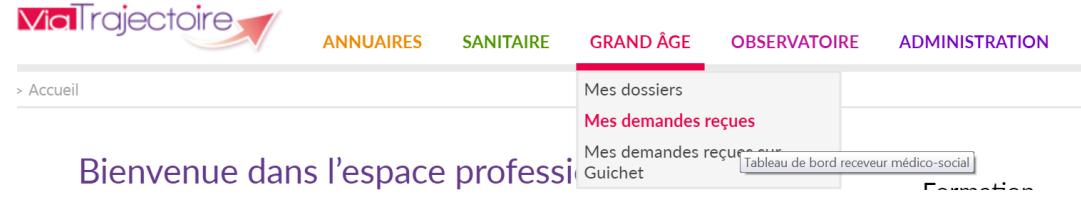

**Le Tableau de Bord :** Il permet d'avoir une vision globale des demandes reçues.

L'onglet principal *« A traiter »* regroupe : les demandes nouvellement reçues et en attente de traitement. En fonction de la réponse apportée par votre établissement à cette demande, le dossier sera classé dans un des onglets suivant : **Liste d'attente**, **Refusés**, **Admis**.

Les autres onglets dépendent de l'action du demandeur.

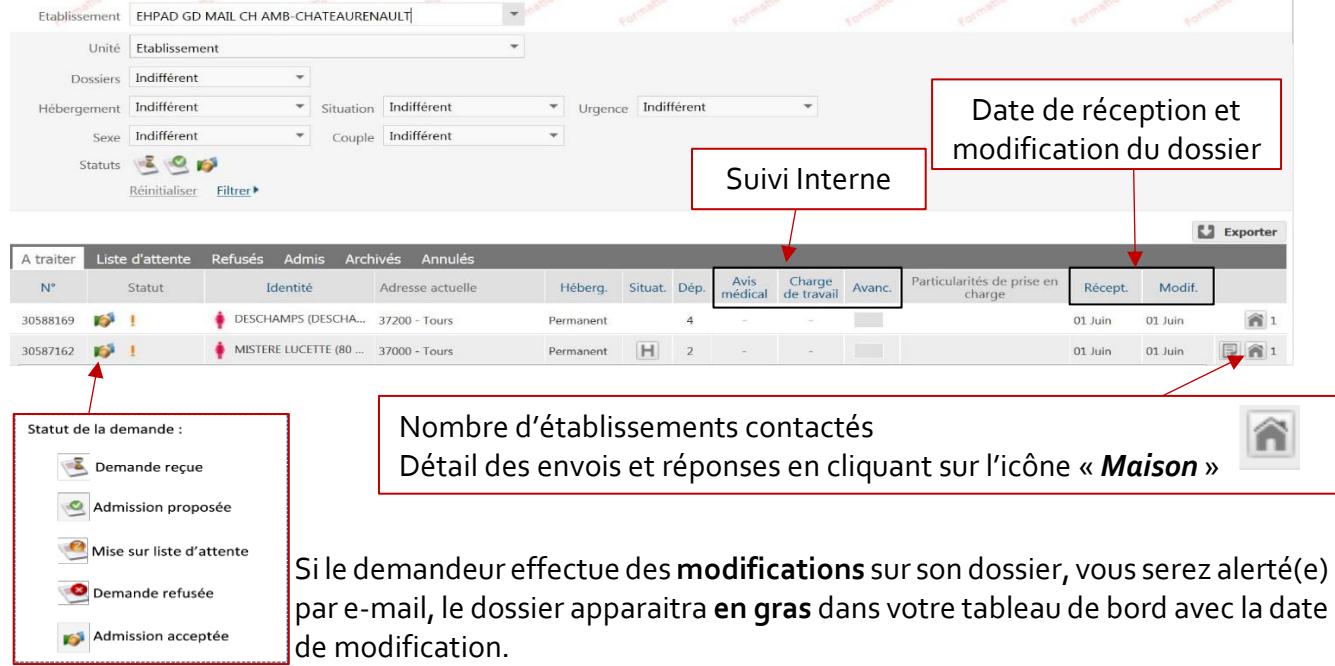

Après lecture du dossier, la distinction est supprimée, il reprend un classement et un affichage normal.

#### **Le Contenu du Dossier :**

Cliquer sur la demande depuis le tableau de bord pour avoir accès au contenu du dossier.

Le dossier est divisé en trois volets :*Administratif*, *Médical* et *Autonomie* reprenant l'ensemble des informations figurant sur le CERFA.

Le contenu est visible en fonction des droits d'accès de l'utilisateur.

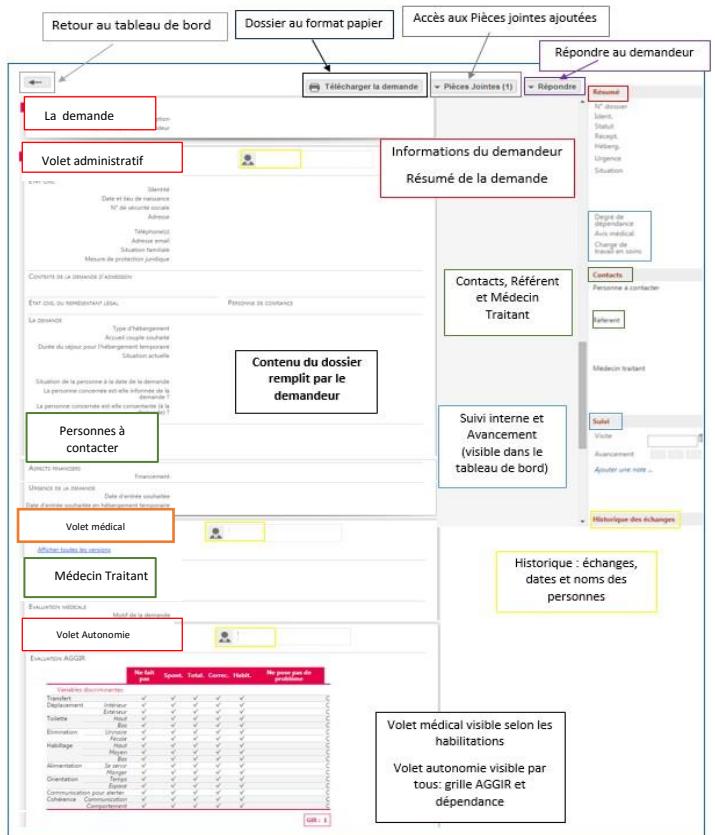